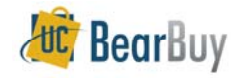

# **Cart Management**

# **About Cart Management!**

Within the Cart Management pages, shoppers are able to:

- 1.**Review own active and draft shopping carts**,
- 2. **Create new carts**,
- 3. **Assign cart substitutes**, and
- 4. **Access assigned carts** (both assigned to others and assigned to me).

#### Additional Cart Management Features Include:

- Ability to filter active and draft carts,
- 0 Ability to filter assigned carts (assigned to me & assigned to others),
- 0 Delete Carts,
- 0 Unassign carts (if assigned),
- 0 Return carts (if assigned), and
- $\bullet$ Ability to switch between draft and active carts.

#### Terminology:

**I.**

- **Shopper**: Individuals who can shop and create BearBuy shopping carts.
- **Cart Authorizer (Asignees)**: Term given to distinguish first shopper from the second when a cart is assigned for review or authorization.
- **Cart:** An electronic basket in BearBuy used to hold items needing to be purchased. BearBuy converts a **Cart** into a **Requisition** once it is submitted into approval workflow

# **Assigning an Active Cart While Shopping**

1. Once all items are in your cart, select the **cart** icon from the top right corner of the page.

2. From My Cart, select the **View My Cart** button.

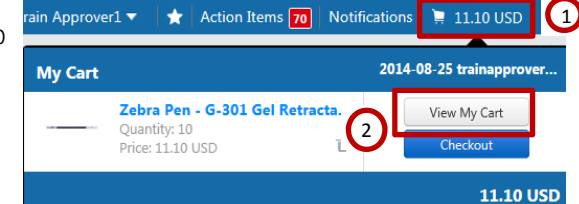

3. From your **Shopping Cart**, click **Assign Cart**.

a. If you need to **edit** the cart before assigning it, select **View Cart Details**.

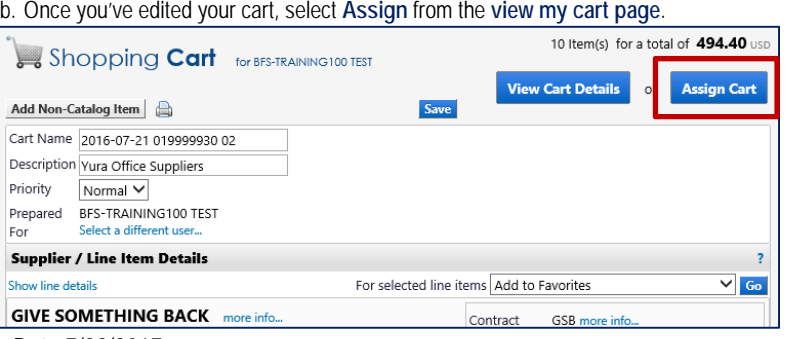

- 4. From the pop-up window, if you do not have any saved **Cart Assignees**, select **Search for an assignee**.
	- a. If you have saved Cart Assignees, use the **Select from profile values** dropdown menu and move to step 8.
- 5. Select **Search for an assignee**.
- 6. From the pop up window, type in the **First/Last name** of the **Cart Authorizer**, select **Search**.
- 7. From the search results, select the Cart Authorizer you wish to assign this cart to.
- 8. Enter a **note to assignee**, and then click **Assign**.

#### **II.Access Cart Management Pages**

- 1. Select **Shop** icon
- 2. Hover over or select **My Carts and Orders**
- 3. Select **View Carts**

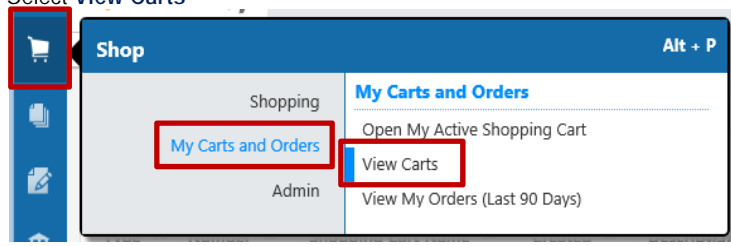

# **III. Create New Cart**

Users can create multiple draft carts, but can only have 1 cart active at a time. To create a new cart, follow steps listed in section II and then:

1. Within the **Cart Management** pages, navigate to and select the **Create Cart** button.

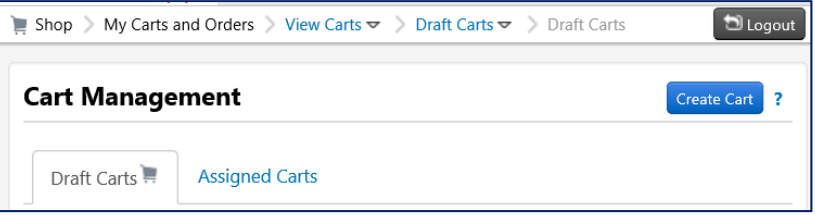

**BearBuy will automatically redirect you to the newly created empty cart** 

**Assign Cart** 4  $\bigcirc$  Select from profile values  $\bigcirc$  Search for an assignee Selected Assignee: 5Assign Cart To: Search for an assig Note To Assignee: Assian Close

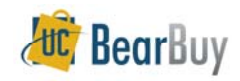

### **IV.Viewing Personal Active and Draft Carts**

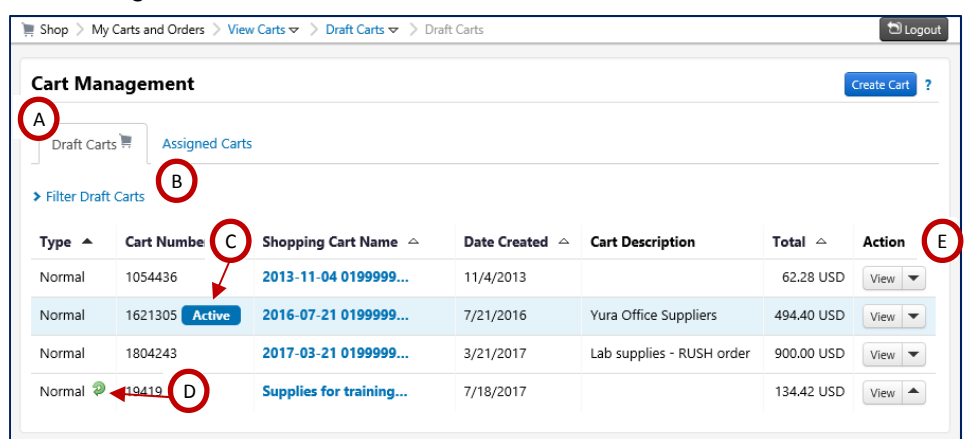

- **A. Draft Carts:** Contains unassigned **Active** and **draft** shopping carts
- **B. Filter Draft Carts:** Shoppers can filter their draft carts by cart name, cart number, date created, cart type and cart status.
	- o **Cart Name:** Cart names default to "date cart created + EID + # sequence". It is recommended shoppers rename cart so it's easily distinguishable.
	- o **Cart Number:** Cart numbers are automatically generated when a new cart is created.
	- o **Date Created**
	- o**Cart Types:** N/A. All carts in BearBuy are "Normal"
	- o **Cart Status:**
		- Not returned cart is unassigned and has not been submitted.
		- Approver Returned cart submitted but returned
		- Assignee Returned cart assigned but returned (has not been submitted).
- **C. ACTIVE** sticker: Your active cart will be identified by an **Active** con. Shoppers can only have 1 active cart at a time.
- **D. Returned Carts**: Returned carts are identified by a green arrow icon ( **2** ). Hovering over the icon will also display "Returned Cart" text.
- **E. Action**: Available actions include, View, Activate and Delete

### **V. Assigned Carts (Carts Assigned to Me & My Carts Assigned To Others)**

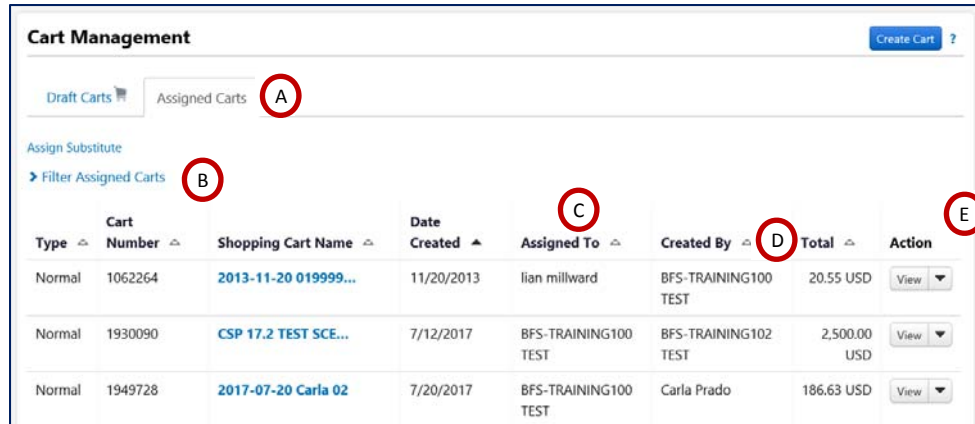

- **A. Assigned Carts:** Contains carts assigned to you by other shoppers and carts you've assigned to others**.**
- **B. Filter Assigned Carts:** Shoppers can filter their draft carts by cart name, cart number, date created, prepared for user and assigned to user
	- o **Prepared for User –** Individual who created cart
	- o **Assigned to User** Individual currently assigned to cart (also known as Cart Authorizer)
- **C.Assigned To:** Individual currently assigned to cart (also known as Cart Authorizer)
- **D.Created By**: Individual who created cart
- **E. Action**: Available actions include, View, Unassign (for carts assigned to others), Activate, Return (for carts assigned to me) and Delete

# **VI. Make Draft Cart Active Cart**

There are two ways to make a cart your active cart. You can:

1. **Select the name of the shopping cart** you wish to make **active**. As soon as you **select the cart name**. BearBuy will automatically open the cart.

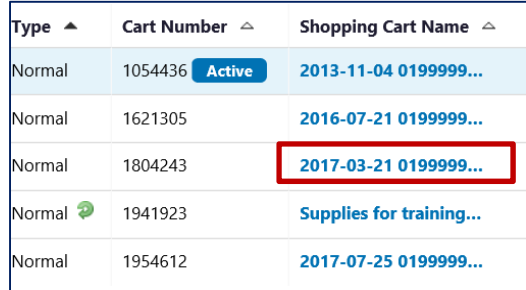

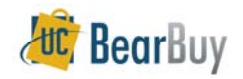

# **Cart Management**

- 2. Navigate to the **Action** column and:
	- a. **Expand the drop down** next to the cart in question,
	- b. Select **Activate**. Your browser will then refresh and the previous draft cart will now be marked as active.

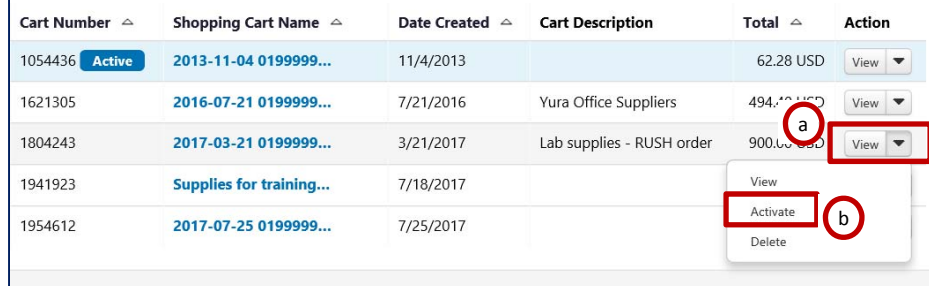

## **VII. Delete a Cart**

- 1. Navigate to **Shop>My Carts and Orders>View Carts.**
- 2. Locate the cart you wish to delete. **Expand the Action drop down** and select **Delete.**

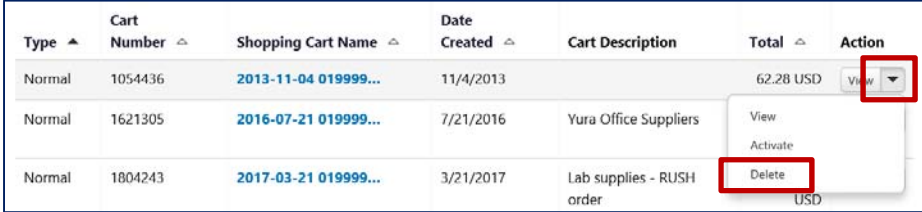

## **VIII. Unassign a Cart**

You can only **unassign** carts that have not been '**touched**' by the **Cart Assignee**.

- 1. Navigate to **Shop>My Carts and Orders>View Carts.**
- 2. Select the **Assigned Carts** tab.
- 3. Locate the cart you wish to unassign. **Expand the Action drop down** and select **Unassign.**

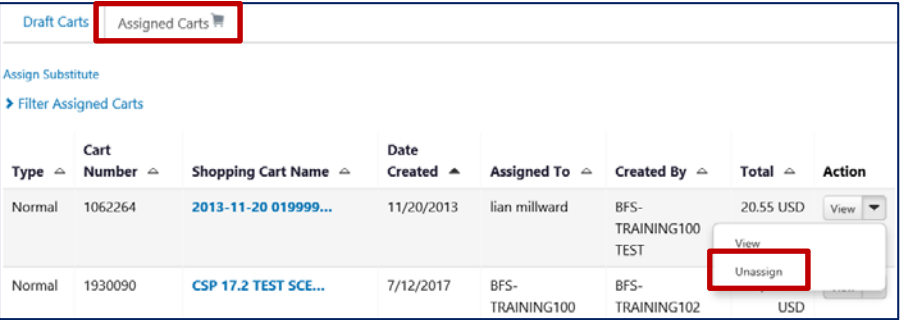

# **IX. Return a Cart**

- If you have been assigned a cart, you can return it to Assignee.
- 1. Navigate to **Shop>My Carts and Orders>View Carts.**
- 2. Select the **Assigned Carts** tab.
- 3. Locate the cart you wish to return. **Expand the Action drop down** and select **return.**

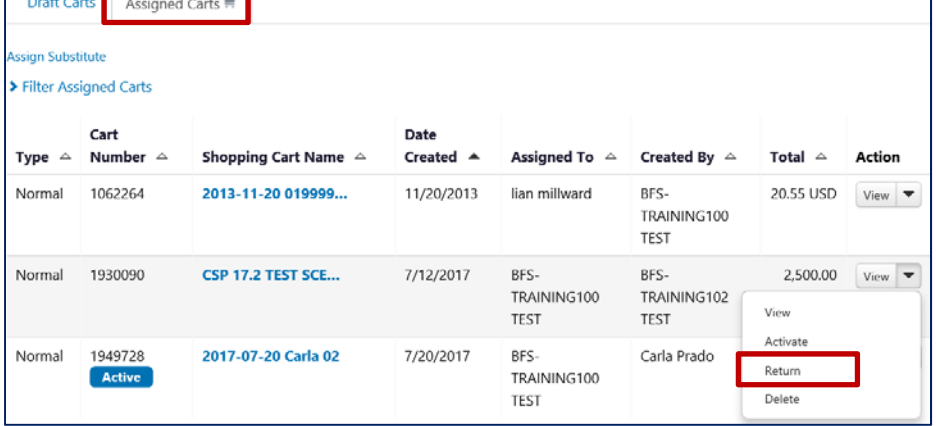

# **X. View Carts You Previously Submitted**

1. Navigate to **Shop>My Carts and Orders>View My Orders (Last 90 Days).** By default, your '**outbox**' defaults to last 90 days but you can change the Date Range field.

#### **Questions?**

If you have an issue or problem, contact the BearBuy Help Desk, bearbuyhelp@berkeley.edu.